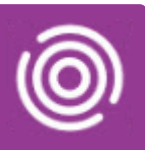

## **Contents**

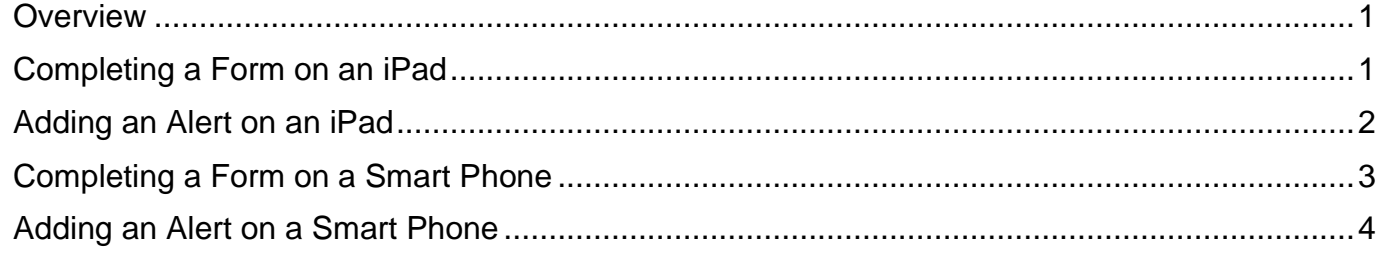

### <span id="page-0-0"></span>**Overview**

Alert and some service specific Forms can be recorded via Total Mobile. The visit will need to be **active** for you to be able to add Alerts and complete Forms.

### <span id="page-0-1"></span>**Completing a Form on an iPad**

- Tap **Add New Task** icon (top right)
	- o The **Select a Task** screen displays
- Tap to select your required Form
- Complete the Form as required
	- o All fields with an asterisk\* are mandatory
- When you have completed the form, tap the **Status** icon  $\boxed{\rightarrow}$  (top right)

The **Form saved** message displays briefly

The completed Form will display in the Tasks list at the bottom of the visit screen

Hint: Multiple Forms can be saved in Total Mobile; each Form will display on a new line at the bottom of the visit screen

Forms will only be saved into Rio **after** the visit has been completed in Total Mobile

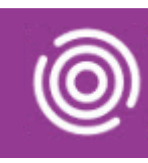

## <span id="page-1-0"></span>**Adding an Alert on an iPad**

- Tap **Add New Task** icon (top right)
	- o The **Select a Task** screen displays
- Tap **Alert**

The **Alert** screen will open

Current Alerts are displayed at the top of the screen in red, new alerts can be added in the Add Alert section

• Tap **Touch to Add**

The **Add Alert** screen will open

- **Alert Date**: will display today's date, tap to amend if required
- **Alert Type**: tap **Touch here,** scroll and tap to select Alert type from displayed list
- **Alert Description\***: tap **Touch here**
	- o tap the white area of screen, the keyboard will display, enter the description as required
- Tap **< Back** (top left)
- Tap **< Back** (top left) again
- Tap the **Status** icon (top right)

#### The **Form Saved** message briefly displays

The completed Alert will display in the Tasks list at the bottom of the visit screen

HINT - Multiple Alerts can be saved in a Total Mobile record; each Alert will display on a new line at the bottom of the visit screen

The Alert will only be saved into Rio **after** the visit has been completed in Total Mobile

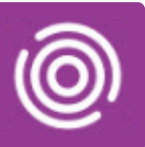

### <span id="page-2-0"></span>**Completing a Form on a Smart Phone**

- Tap **Add New Task** icon (bottom left)
	- o The **Select a Task** screen displays
- Tap to select your required form
- Complete the Form as required
	- o All fields with an asterisk\* are mandatory
- Tap the **Status Save** icon **the save the form.** 
	- o **Completed.** message briefly displays

The completed Form will display in the Tasks list at the bottom of the visit screen

Hint: Multiple Forms can be saved in Total Mobile; each Form will display on a new line at the bottom of the visit screen

Forms will only be saved into Rio **after** the visit has been completed in Total Mobile

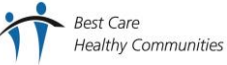

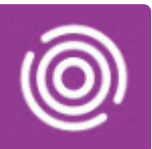

### <span id="page-3-0"></span>**Adding an Alert on a Smart Phone**

- Tap **Add New Task** icon (top right)
	- o The **Select a Task** screen displays
- Tap **Alert**

Current Alerts are displayed at the top of the screen in red, new alerts can be added by scrolling down to the **Add Alert** section

- Tap **Touch to Add**
- **Alert Date**: will display today's date, tap to amend if required
- **Alert Type**: tap **Touch here,** scroll and tap to select Alert type from displayed list
- **Alert Description\***: tap **Touch here**
	- o Tap the white area of screen and enter the description as required
	- o Tap the **Tick** icon
	- o Tap the **Tick** icon again
- Tap the **Status Save** icon (bottom right) to save the Alert
	- o **Completed.** message briefly displays

The completed Alert will display in the Tasks list at the bottom of the visit screen

Hint: Multiple Alerts can be saved in Total Mobile; each Alert will display on a new line at the bottom of the visit screen

Alerts will only be saved into Rio **after** the visit has been completed in Total Mobile

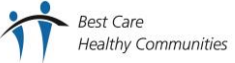